# NET119 Web申請登録の流れ

# ① 空メールの送信

下記のアドレスに空メールを送信し、登録手続きを

開始してください

[mailto:entry\\_18201@entry06.web119.info](mailto:entry_18201@entry06.web119.info)

 $14:53$ 

キャンセル 新規メッセージ 宛先: entry 18201@entry06.web119.info

※カメラでQRコードを読み取り、メールを送ることもできます

 $80\%$ 

 $\bigoplus$ 

QRコードはこちら

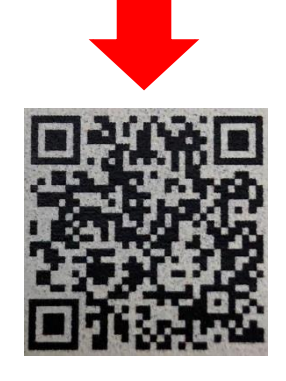

.<br>اه الله ا

Cc/Bcc: 件名:

iPhoneから送信

※迷惑メールの対策を されている方は、 「web119.info」のドメ インからメールを受け 取れるようにしてくだ さい

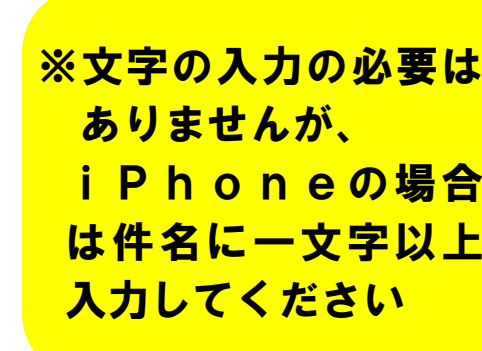

# ②「NET119登録のご案内」を受信後、URLをク リック

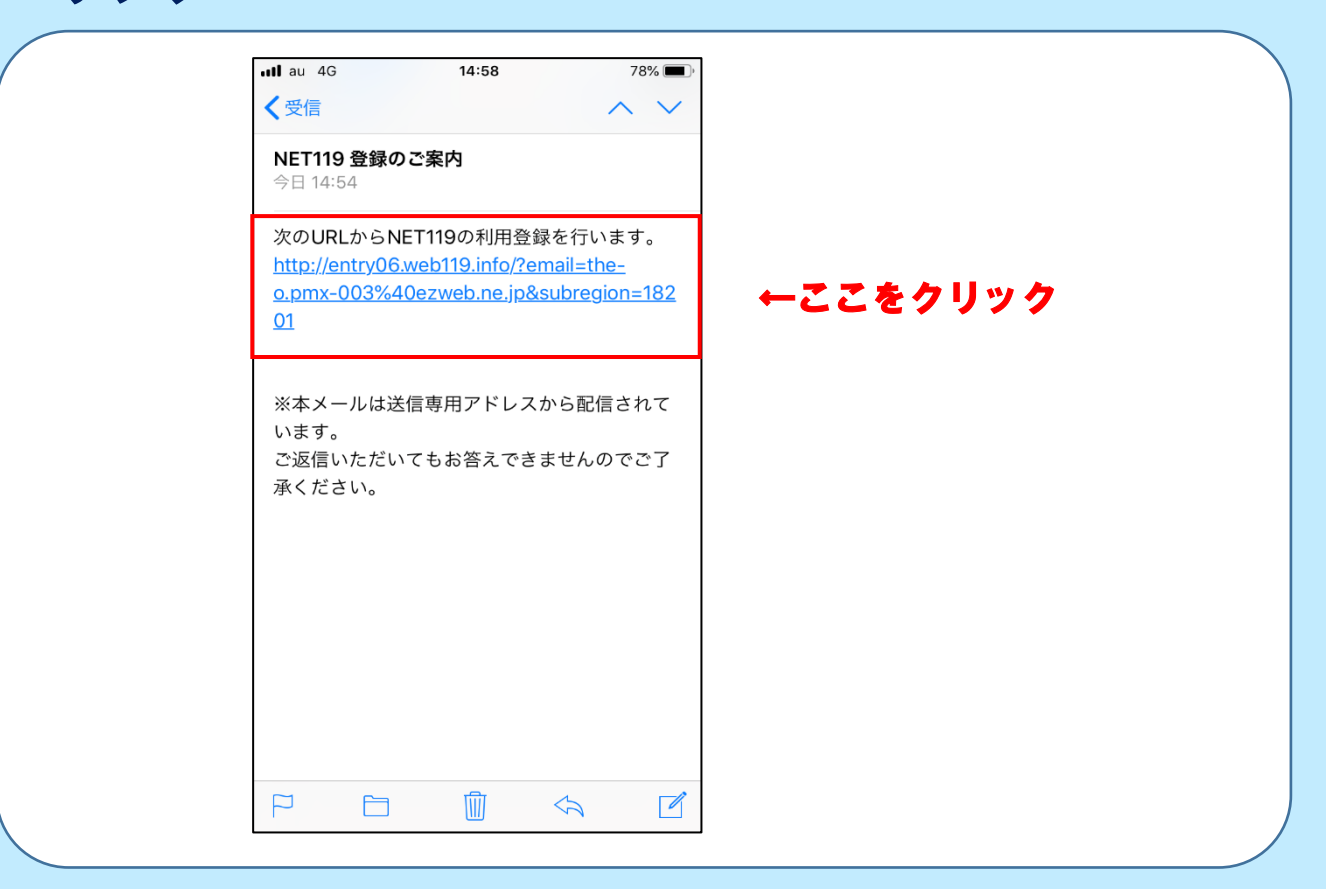

#### ③メールアドレス認証

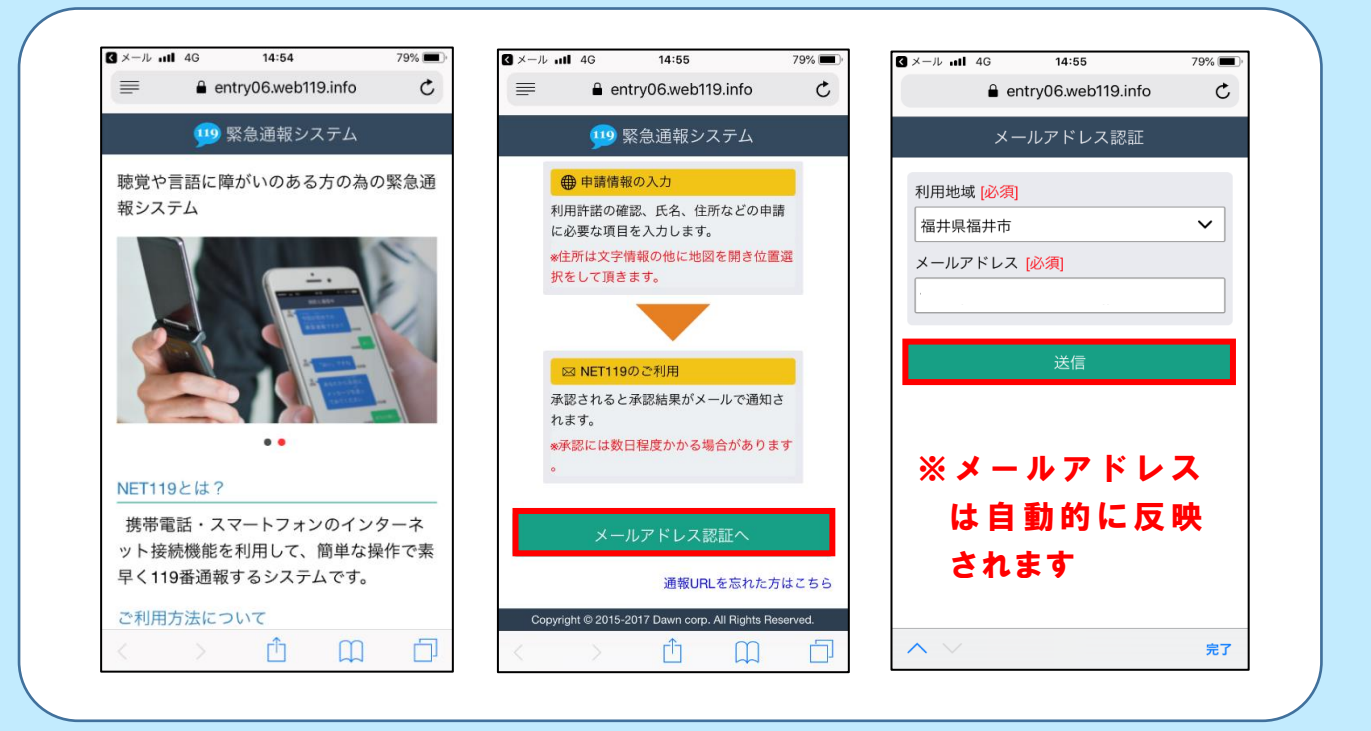

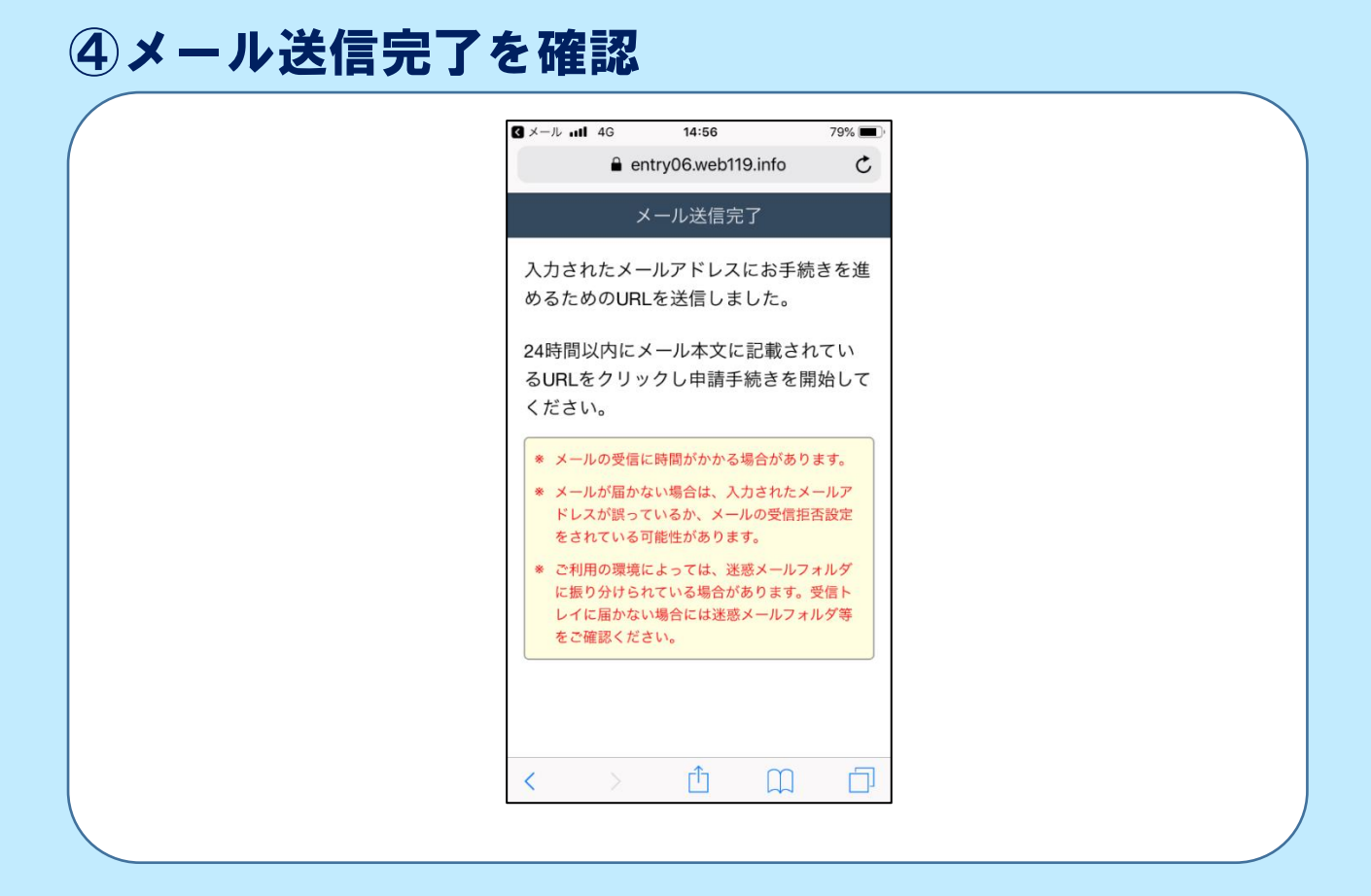

## ⑤「NET119申請URLのご案内」を受信後、URLを

#### クリック

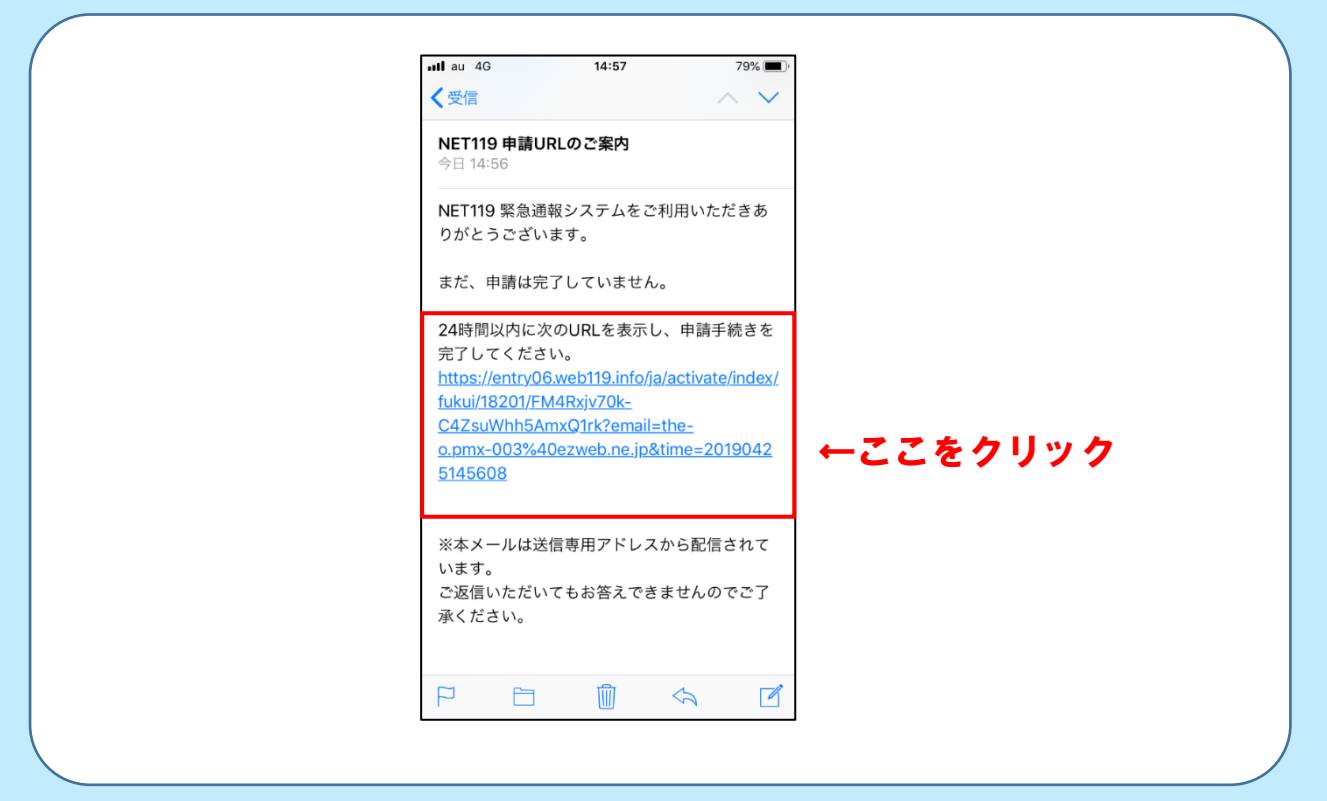

## ⑥利用許諾

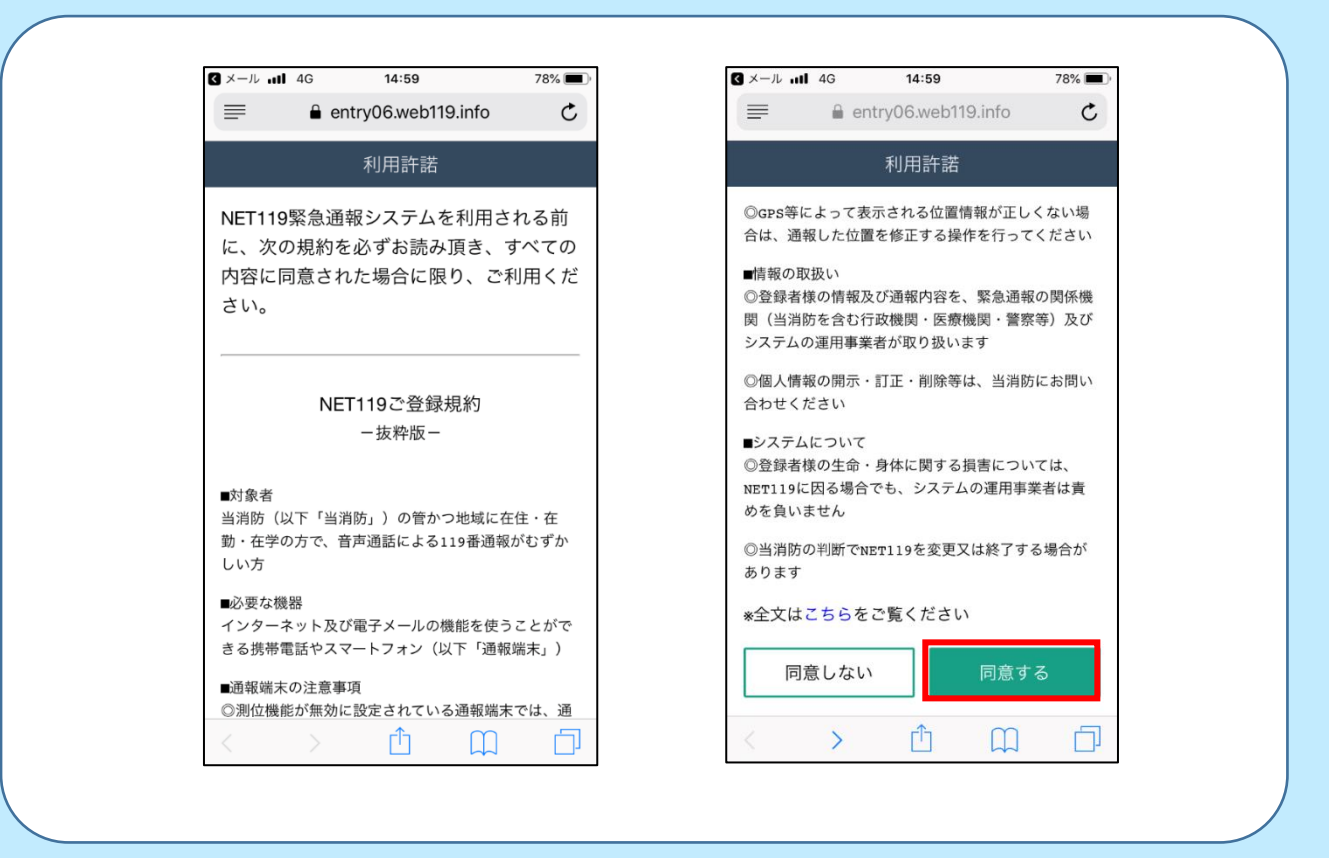

## ⑦申請情報の入力

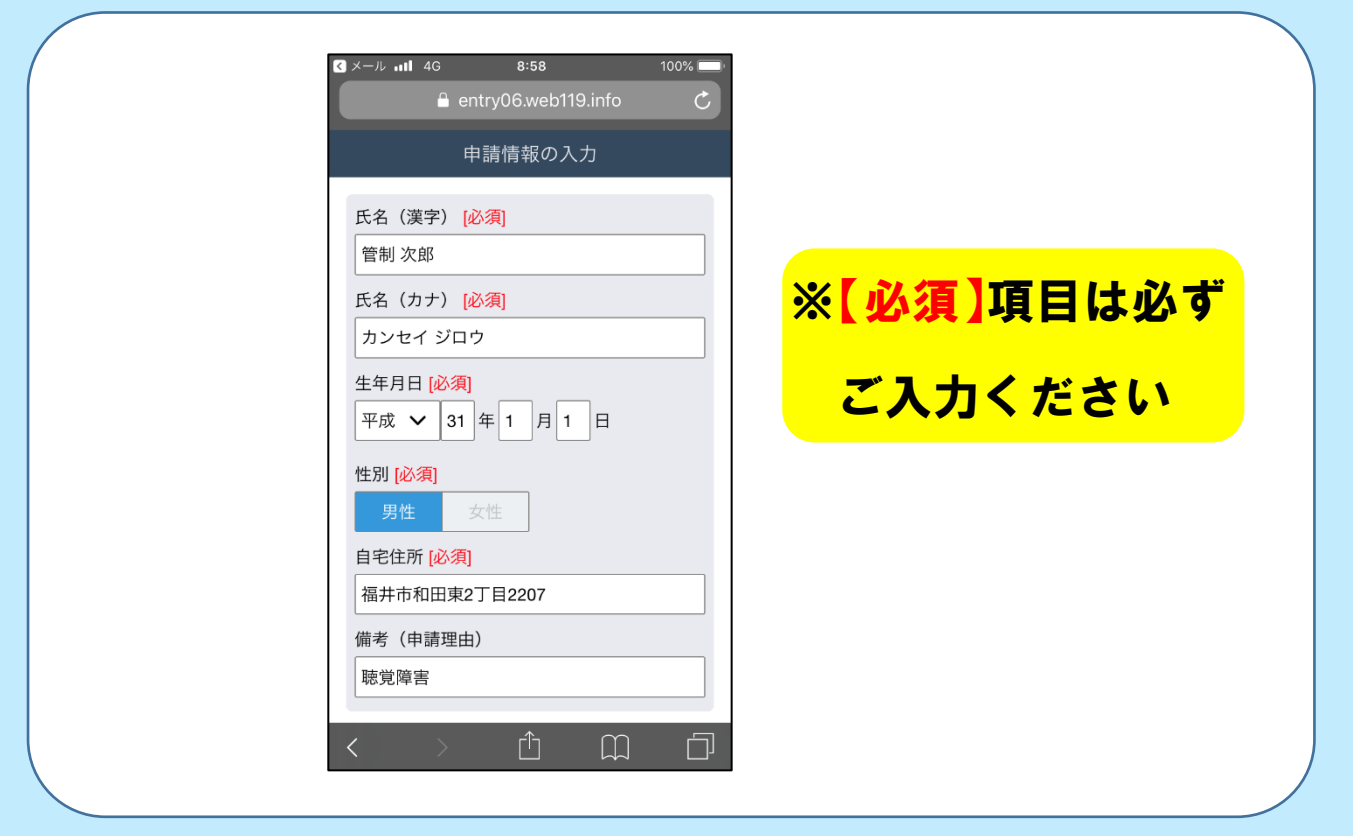

## ⑧自宅の位置を選択

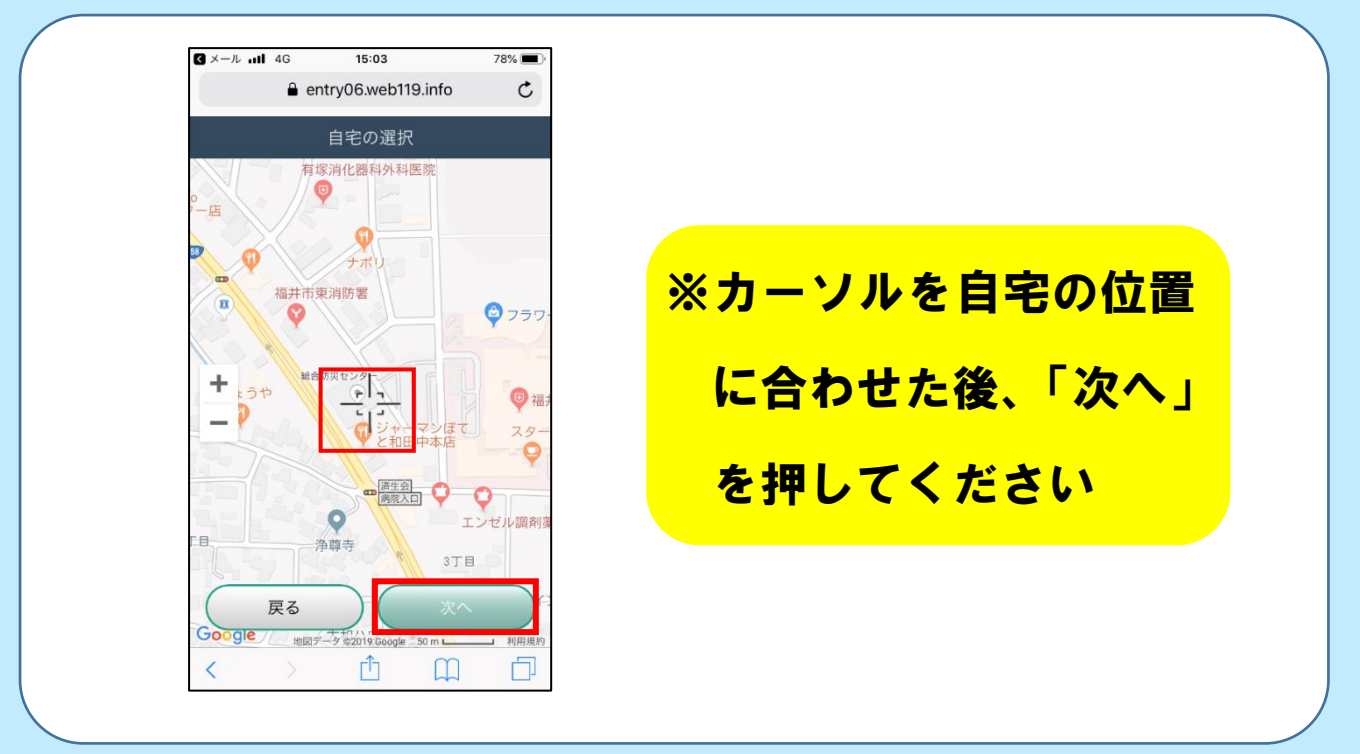

### ⑨申請内容をよく確認し、「申請する」をクリック

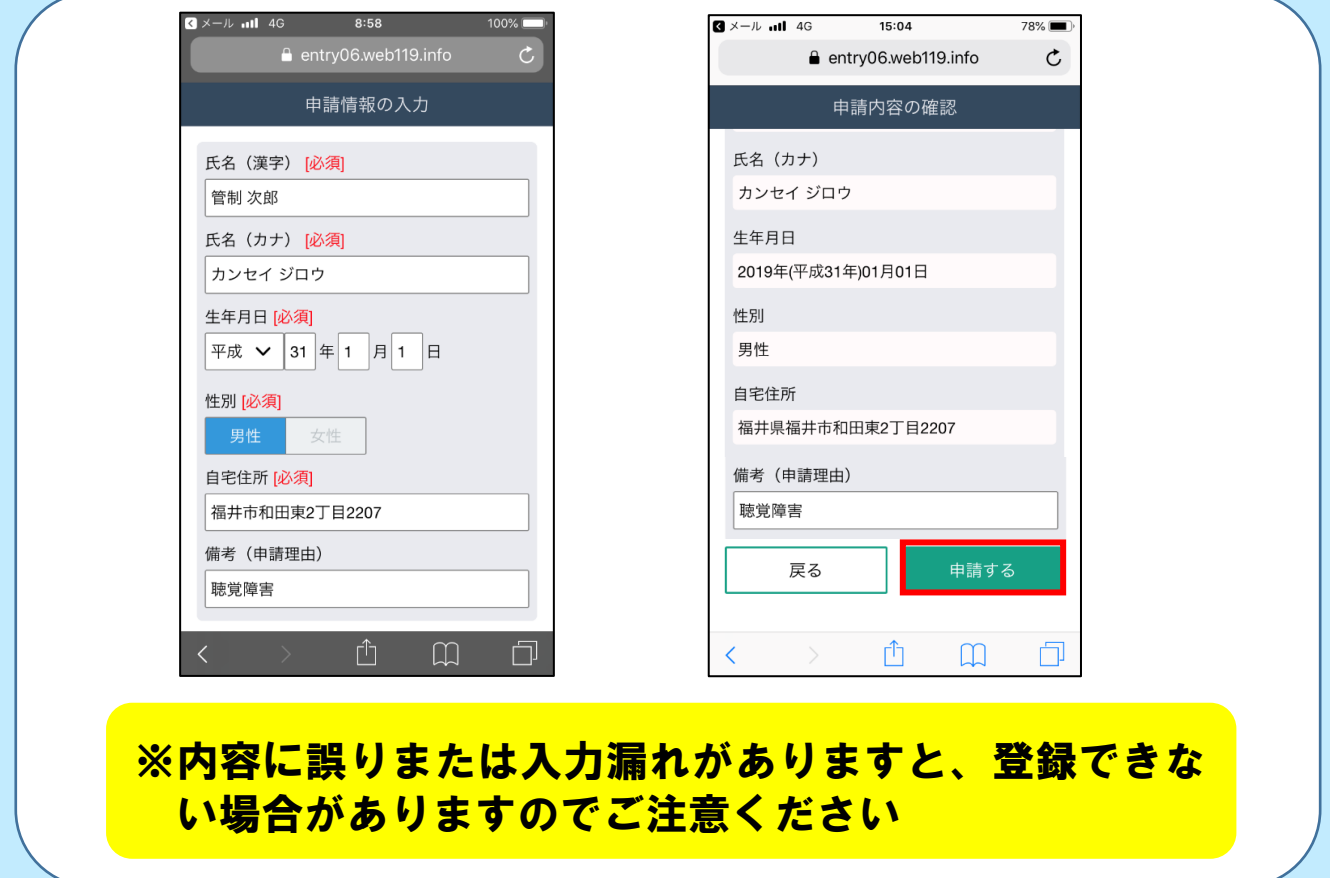

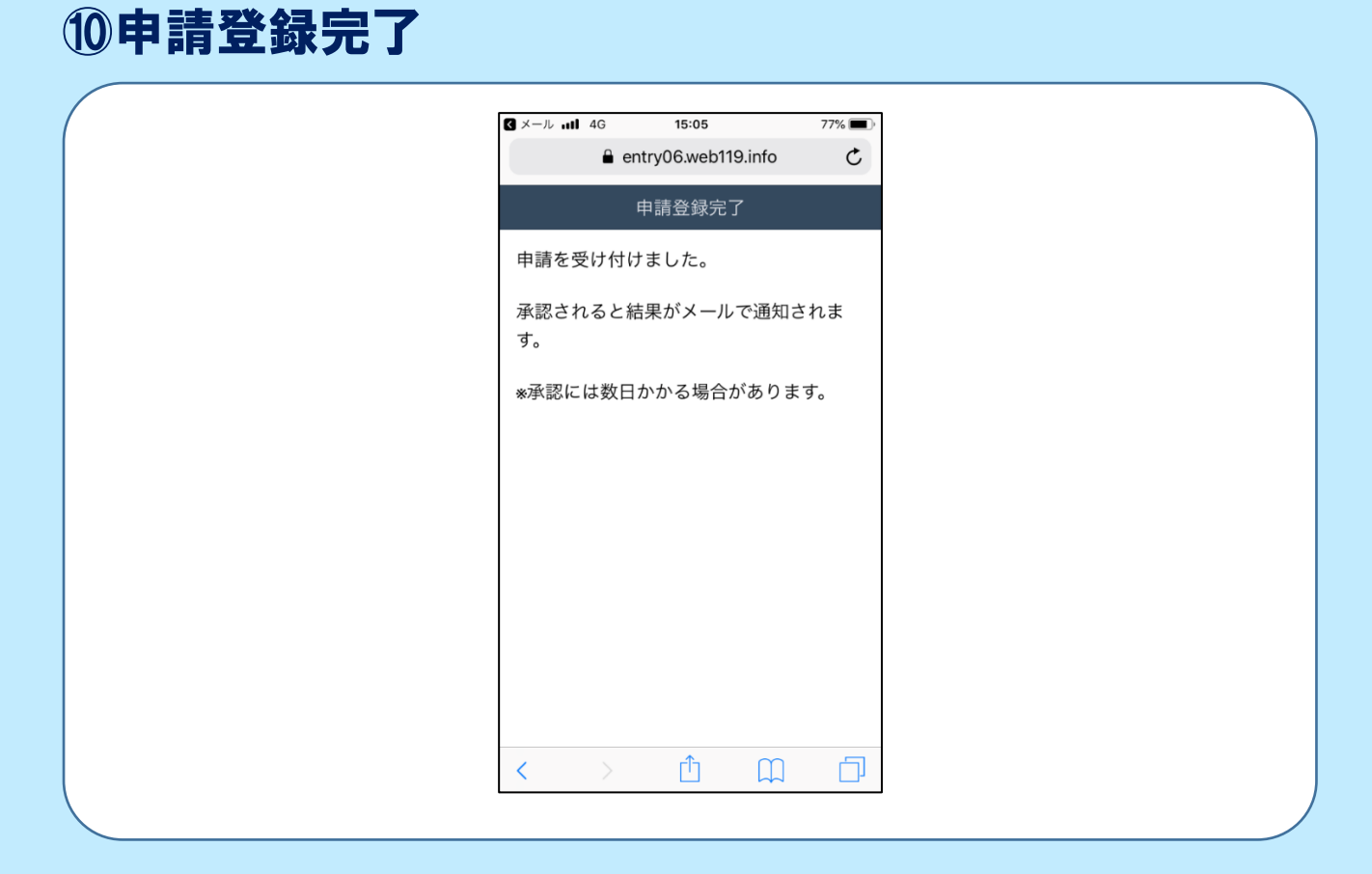

# ⑪「NET119通報URLのお知らせ」を受信後、URL をクリック

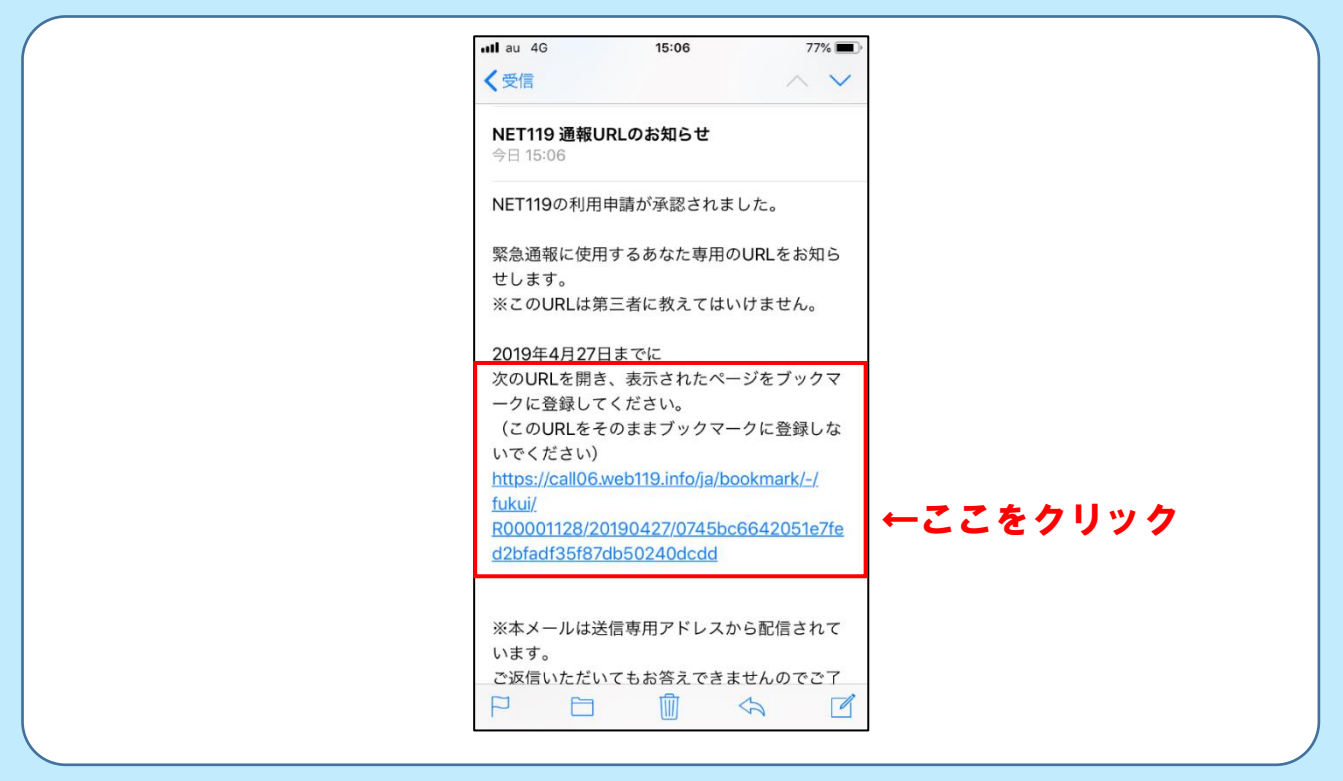

#### ⑫ブックマークに登録する 案内に沿って、「ブックマークを追加」または 「お気に入りに追加」を行ってください 画像はiPhoneの登録例であり、機種に よっては画面が異なる場合があります $\mathbf{B} \times -\hbar$  all 4G  $15:07$  $77%$ ull au 4G  $18:47$ call06.web119.info  $\mathfrak{C}$ a call06.web119.info  $\rm \dot C$ 19 緊急通報システム ※へ》 く戻る 19 緊急通報システム  $x\wedge$ ようこそ 1. ブラウザメニューを開きます。 このページはあなた専用の通報ページで 19 緊急通報システム 次へ》 す。通報するときは、このページから行い ます。 ようこそ このページはあなた専用の通報ペー ページをブックマークとホーム画面に登録 ジです。通報するときは、このペー ジから行います。 しましょう。 テェャ っゥロゥ<br>素早く通報できるように手順に従っ てこのページをブックマークとホー があん とうるく<br>ム画面に登録しましょう。 タップ 西面面 西 田 日 Ů  $\Box$  $\Box$  $ul$  au 4G 18:52  $ul$  au 4G 18:54  $100\%$ call06.web119.info  $\mathbf{C}$ キャンセル ブックマークを追加 保存 く戻る 19 緊急通報システム NET119-緊急通報システム  $\circ$ 110 ブックマークに登録 https://call06.web119.info/ja/-/fukui/R00... 場所 **AirDrop。**AirDropで共有する場合は、タップして<br>Wi-FiやBluetoothをオンにしてください。  $\circledS$ ☆ お気に入り  $\bullet$  $\times$  $\sqrt{1 - R}$ リマインダー  $x + c$  is to  $\rightarrow$ あ か ŧ  $\circ$  $\star$  $\blacksquare$ AA  $\left( \frac{1}{2} \right)$  $\circlearrowright$ た な は 空白 ホーム画面に<br>追加 ブックマー<br>を追加 お気に入り<br>追加 プリント ゃ **ABC**  $\ddot{x}$  $\tilde{5}$ キャンセル  $\bigoplus$   $Q$  $\bar{v}$  $\sim$   $2!$ わ

### ⑬ホーム画面に追加する

#### 案内に沿って、NET119のアイコンを 「ホーム画面」に追加してください

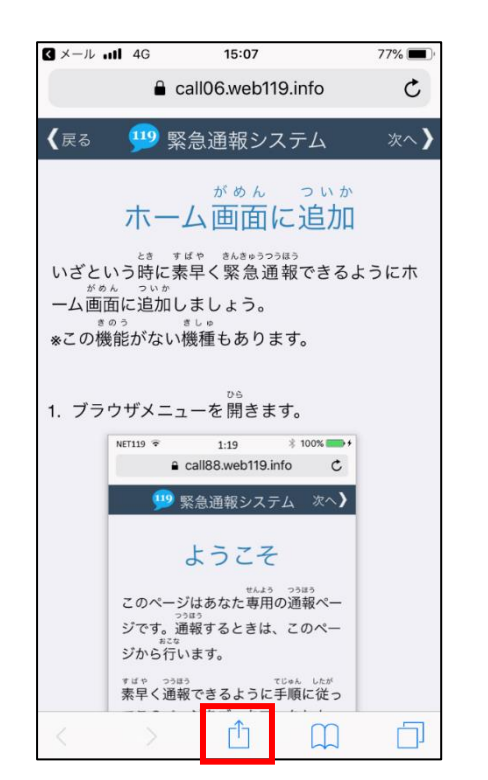

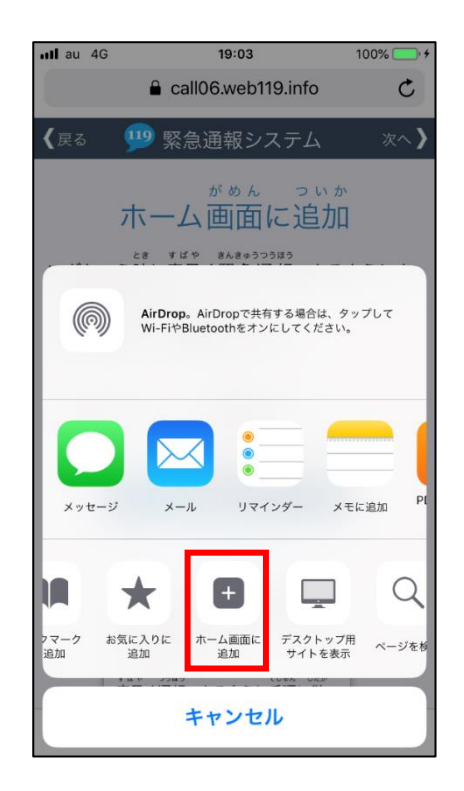

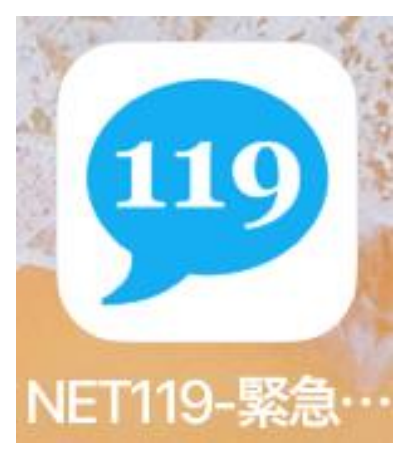

#### アイコン

万が一、ホーム画面にアイコンを追加できなくても、 ブックマークから通報を行うことができます

#### **※スマートフォンOSのバージョン及び使用ブラウザ、携帯の機種別に登録方法は異なります。**

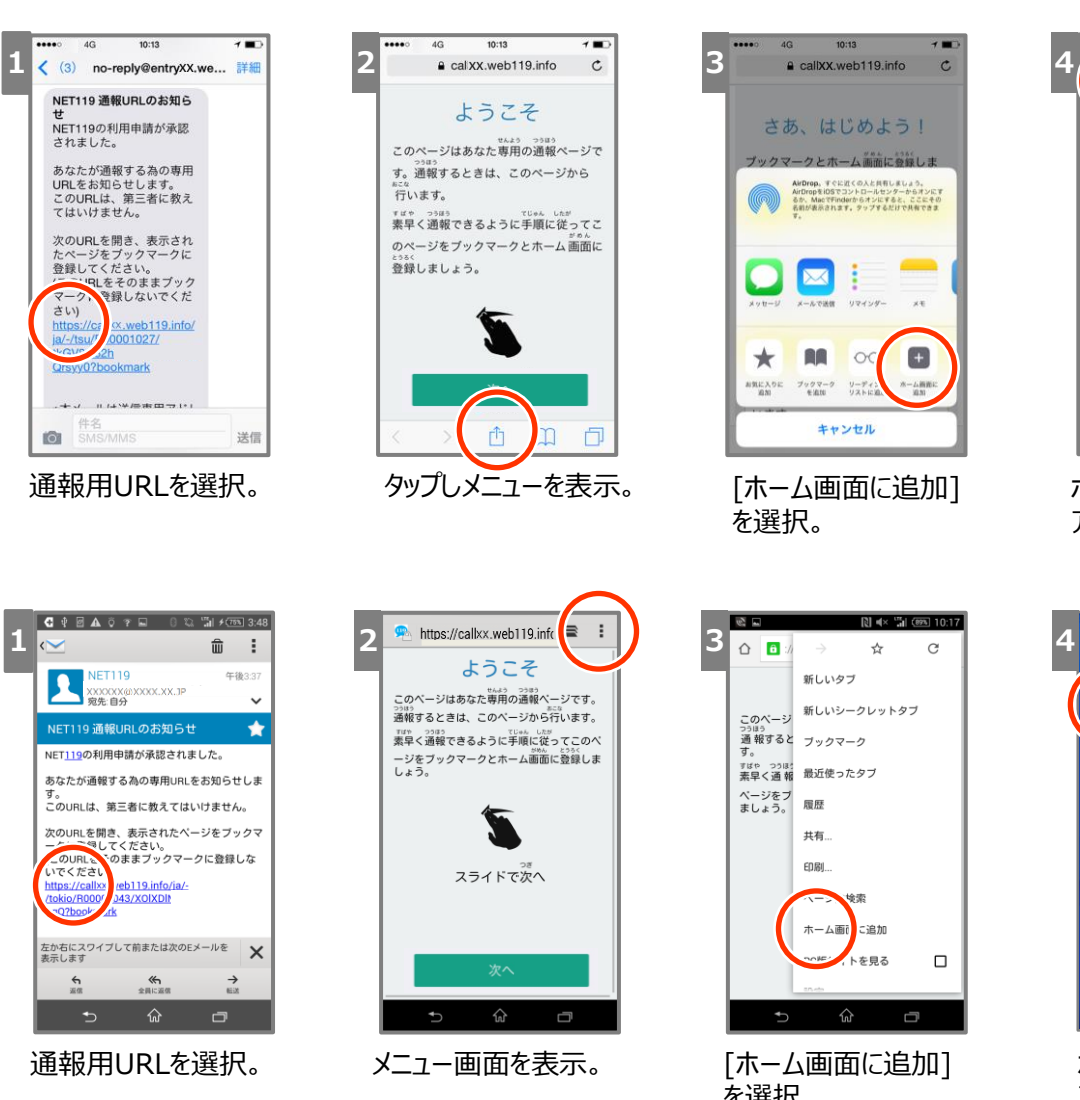

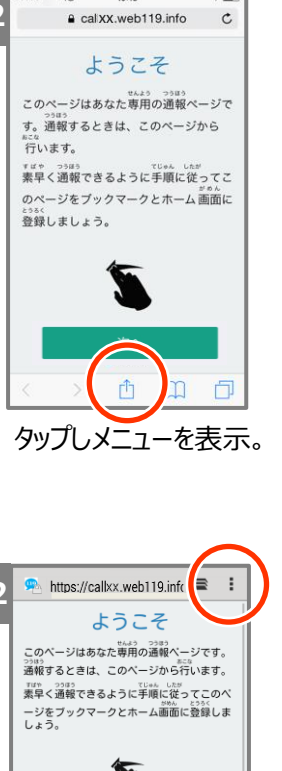

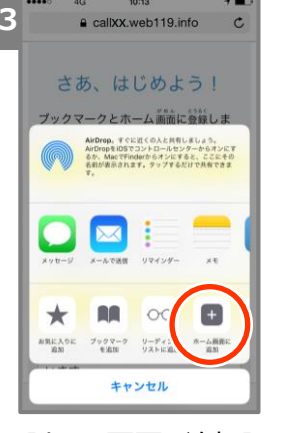

を選択。

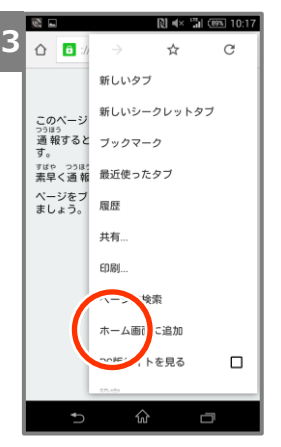

を選択。

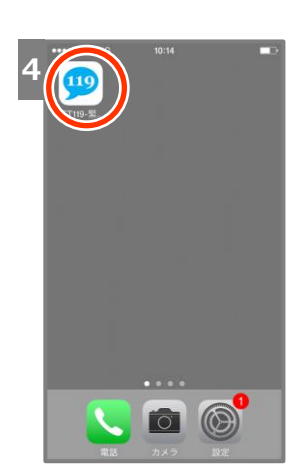

ホーム画面にNET119 アイコンを登録。

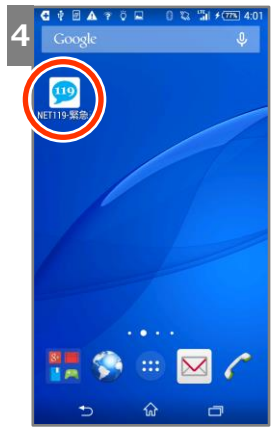

ホーム画面にNET119 アイコンを登録。

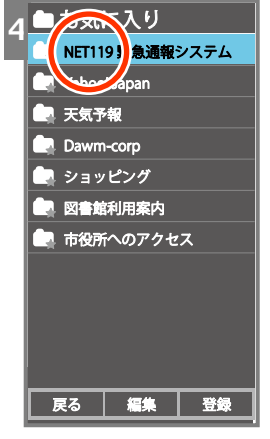

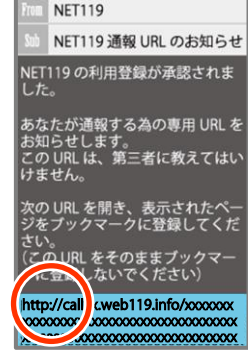

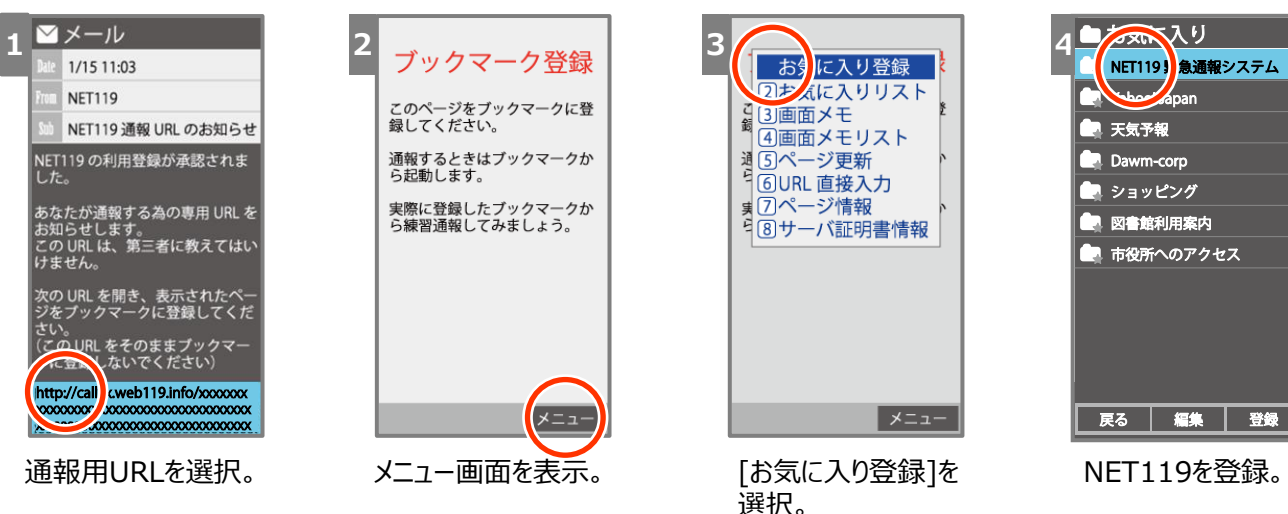

| c | おりに入り登録<br><b>ワキズに入りリスト</b><br>3画面メモ<br>4画面メモリスト<br>5ページ更新<br>通ら | ۶ |
|---|------------------------------------------------------------------|---|
|   | 6URL 直接入力<br>7ページ情報<br>男<br>38サーバ証明書情報                           |   |
|   | メニュ                                                              |   |

選択。

**A**

**i P h o n e**